# netwrix Netwrix Privilege Secure QuickStart

#### **App Server Pre-requisites**

- Windows Server 2019 or 2022 ideally 16GB RAM (Windows Desktop not supported)
- Chrome or Edge installed (for initial setup/testing from server desktop)
- · Access to time-synchronous token e.g., Google/Microsoft Authenticator or similar mobile token app
- · Ensure time is correct on server and has access to target Domain DNS

#### **App Server Firewall Rules**

- Outbound from App Server to Active Directory Ports: TCP 53,35,389,445,464,686,9389 / UDP 137,138
  Note TCP 9389 should be open to all site DCs see here for more information
- User desktop access to the product browser interface: TCP/6500 inbound
- User desktop access to the proxy: TCP/4422 inbound for SSH, and TCP/4489 inbound for RDP
- Outbound communications from proxy to target hosts via native protocols (22/3389)
- · WinRM outbound access to target managed resources: TCP/5985 and TCP/5986

Note that the WinRM service should be running on Windows endpoints to be managed - From PowerShell: Enable-PSRemoting -Force

#### **Domain Pre-requisites**

Create an NPS service account on your domain with domain admin permissions<sup>1</sup>

Note: Netwrix Privilege Secure will automatically create an OU off the root of the domain called SbPAM Users <sup>1</sup>Domain Admin permissions are required for dynamically provisioning

Domain Admin permissions are required for dynamically provision Domain Admin rights through the solution

#### Installation

- 1. Copy and extract NPS.zip file to desktop on target App server.
- 2. Right-click NPS\_Setup.exe and select 'Run as administrator'.
- 3. Follow instructions as prompted.

#### **Initial Setup**

Following installation, select the desktop shortcut to launch the session wizard.

Note that Internet Explorer is not supported. We recommend Chrome or Edge - see the installation guide in the product zip file for a full list of supported browsers. Ensure popup blockers are disabled for the site.

### In the setup wizard:

- 1. Enter your standard non-privileged Active Directory username, password, and optionally register an MFA token (recommended)
- 2. Enter the Active Directory username and password of the NPS service account previously created.

The wizard will check to ensure the service account has Domain Admin privilege, this is mandatory for wizard setup. To work with a service account that does not have Domain Admin privilege, you must exit the wizard and proceed to setup the product under guidance from support.

- 3. Synchronize the domain
- 4. Choose the first resource you wish to test against

A list of Windows servers will be displayed from your domain; when you choose a server, a test will be performed to ensure DNS, firewall, and WinRM on the endpoint are properly configured.

## Additional Help

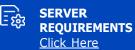

E CLIENT REQUIREMENTS Click Here

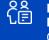

PROXY REQUIREMENTS Click Here

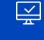

TARGET ENVIRONMENT REQUIREMENTS Click Here

Corporate Headquarters: 6160 Warren Parkway #100, Frisco, TX, US 75034

Phone: 1-949-407-5125

Int'l: 1-949-407-5125

407-5125 **Toll-free:** 888-638-9749

EMEA: +44 (0) 203-588-3023

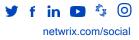

Copyright © Netwrix Corporation. All rights reserved. Netwrix is trademark of Netwrix Corporation and/or one or more of its subsidiaries and may be registered in the U.S. Patent and Trademark Office and in other countries. All other trademarks and registered trademarks are the property of their respective owners.